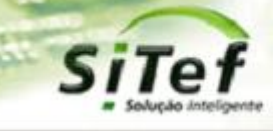

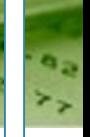

# **Roteiro de Instalação e Configuração**

## **Módulo CardSE – Mercado Pago**

*Para segurança de seu ambiente, consulte sempre o documento Guia de Implementação SiTef PCI que pode ser encontrado na pasta de instalação do SiTef ou no link* 

*[https://www.softwareexpress.com.br/distri/aplicativos/GuiaImplementacaoSiTefPCI.zip.](https://www.softwareexpress.com.br/distri/aplicativos/GuiaImplementacaoSiTefPCI.zip) Ele contém as* 

*orientações de configurações do seu servidor SiTef para atender as regras do PCI PA-DSS.*

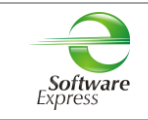

## Conteúdo

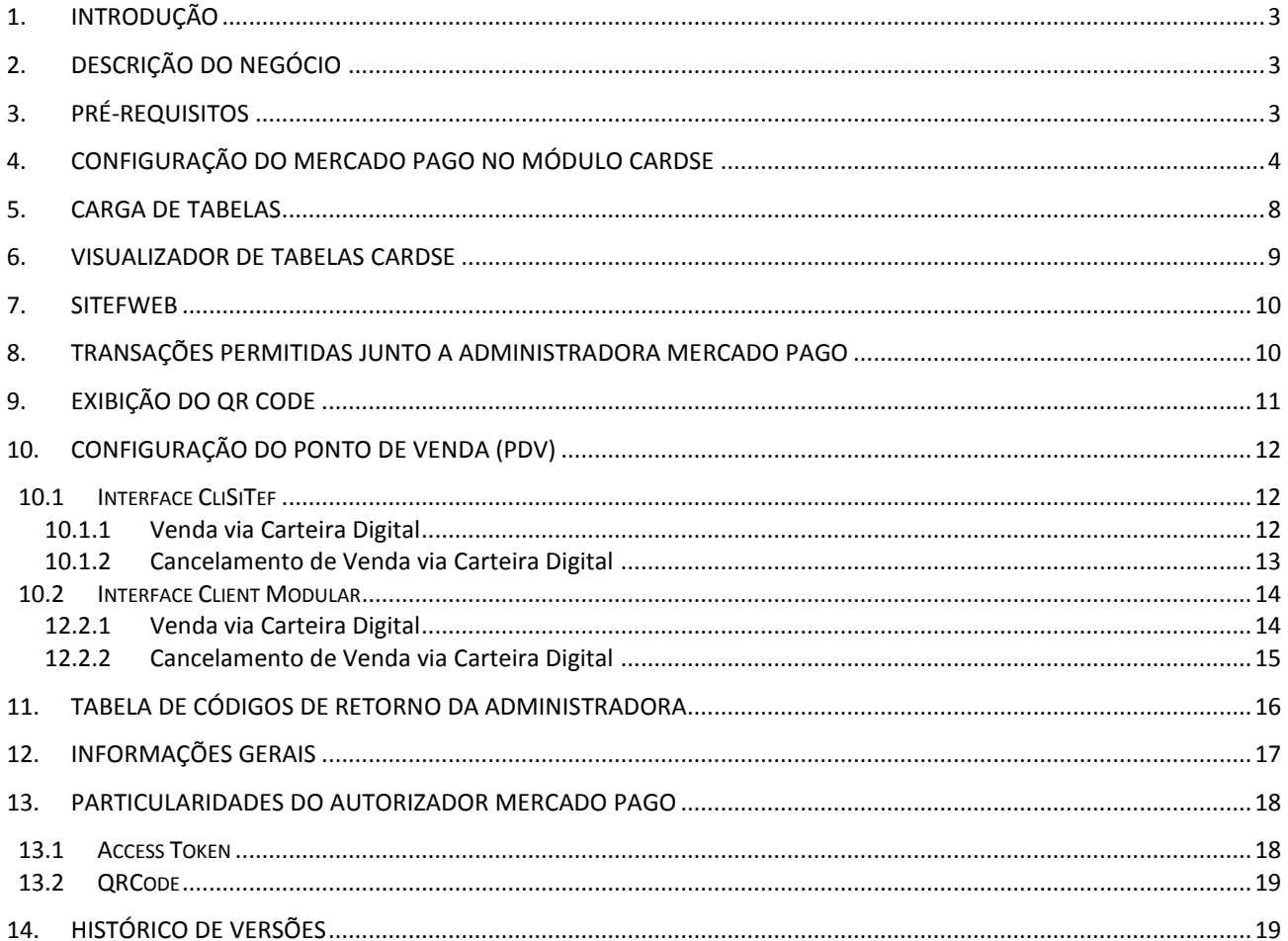

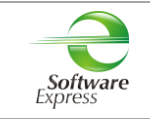

## <span id="page-2-0"></span>**1. Introdução**

Este documento destina-se ao usuário que pretende instalar e configurar o módulo CardSE com o produto Mercado Pago no SiTef 5, SiTef 6 ou no SitDemo 6.

## <span id="page-2-1"></span>**2. Descrição do Negócio**

O **CardSE** é um módulo do SiTef que possibilita transacionar com diversas bandeiras através de uma única conexão.

As **Carteira Digitais** são sistemas de pagamento sem cartão físico, que tem como conceito a identificação do cliente por alguma informação ou dispositivo que permita a sua individualização.

O autorizador **Mercado Pago** realiza transações de compra online de crédito à vista, parcelado sem juros, parcelado com juros e cancelamento online de crédito.

## <span id="page-2-2"></span>**3. Pré-Requisitos**

Abaixo apresentamos as versões exclusivas das interfaces, conforme a versão do SiTef ou SitDemo utilizada:

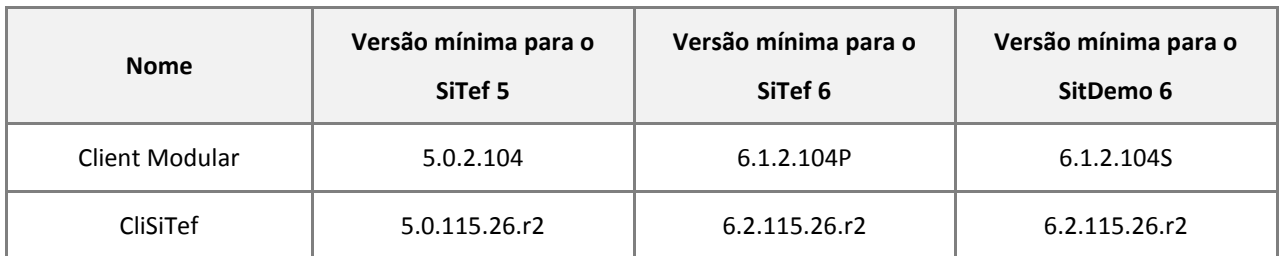

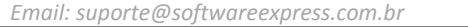

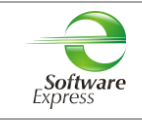

## <span id="page-3-0"></span>**4. Configuração do Mercado Pago no Módulo CardSE**

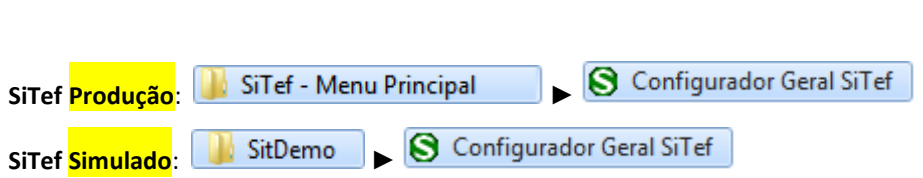

Em seguida selecione a guia **CardSE,** serão apresentadas as opções abaixo:

白· CardSE Estabelecimento <sup>i....</sup> Comunicação

Na guia **Estabelecimento**, configurar:

Acessar o menu Iniciar ► Programas ►

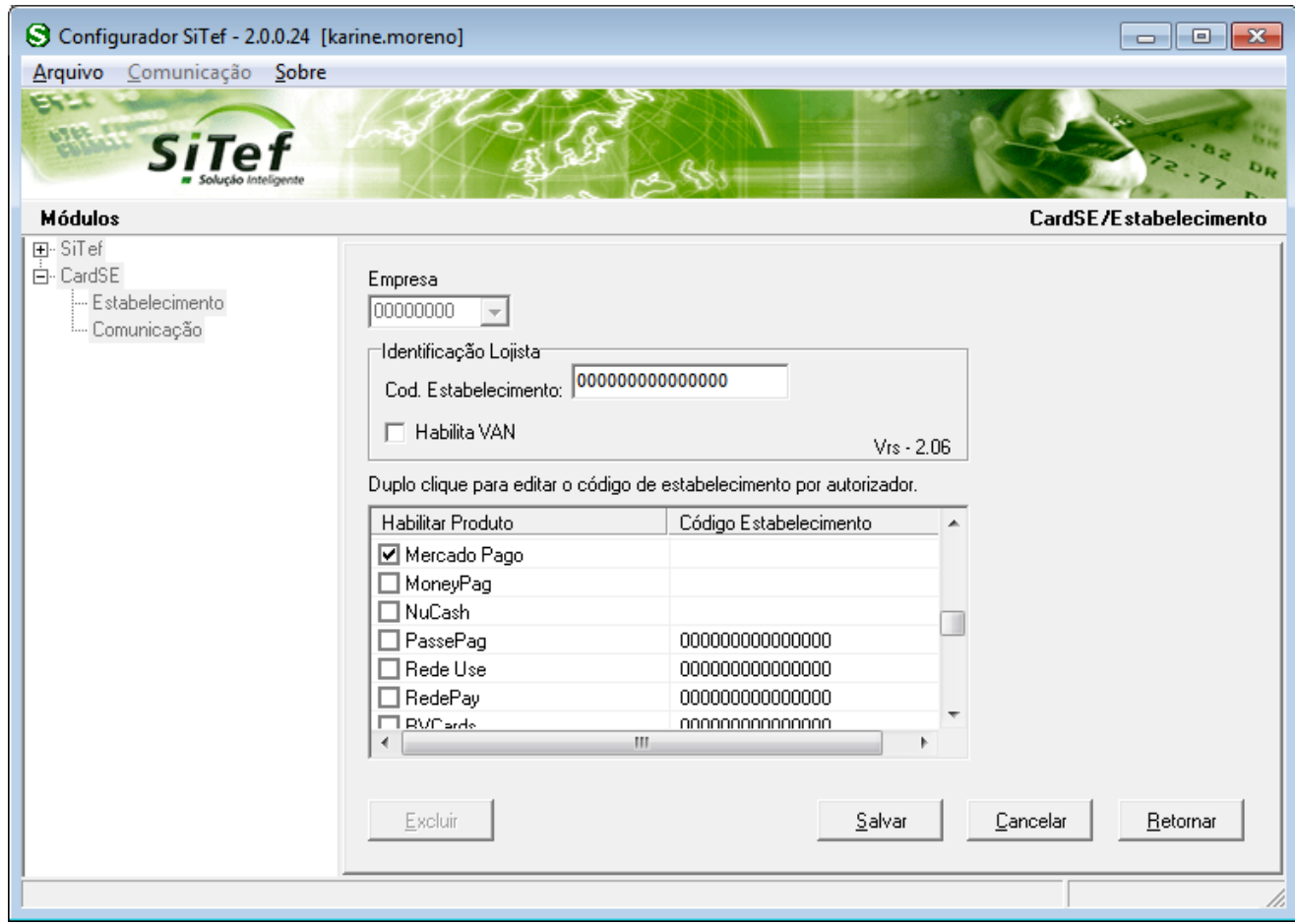

**Empresa:** Selecione a empresa no qual deseja configurar. Caso o SiTef esteja configurado como monoempresa a empresa utilizada é a 00000000, não permitindo selecionar outra empresa.

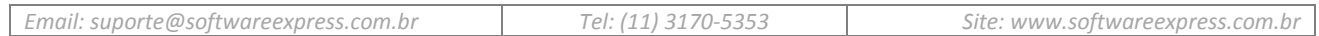

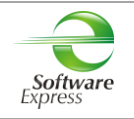

#### **Identificação Lojista:**

**SiTef Produção:** Informar o CNPJ do estabelecimento.

**SiTef Simulado:** Informar um CNPJ fictício.

Em **Habilitar Produto** deve ser realizada a habilitação do autorizador Mercado Pago para transacionar no CardSE.

Para isto, basta checar a caixa ao lado de seu nome.

Duplo clique para editar o código de estabelecimento por autorizador.

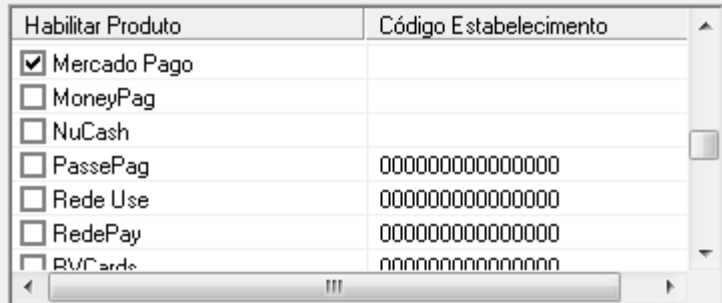

O ACCESS TOKEN informado pelo autorizador deve ser configurado na tela abaixo:

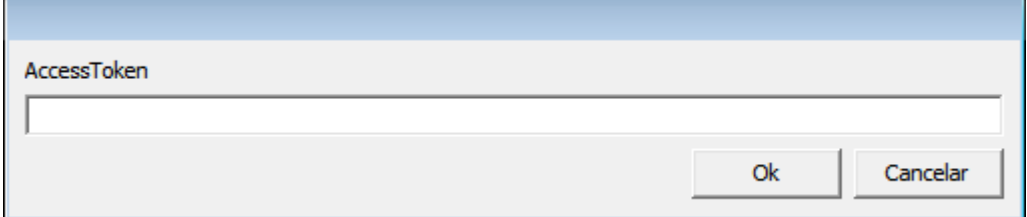

\*Maiores informações no [item 13.1](#page-17-1)

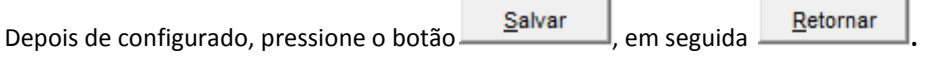

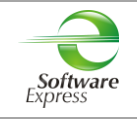

Na guia **Comunicação**, configurar a interface utilizada para comunicação com o autorizador.

#### **SiTef Produção:**

Interface **TCPIP/Direto**, realizar a configuração conforme informado abaixo:

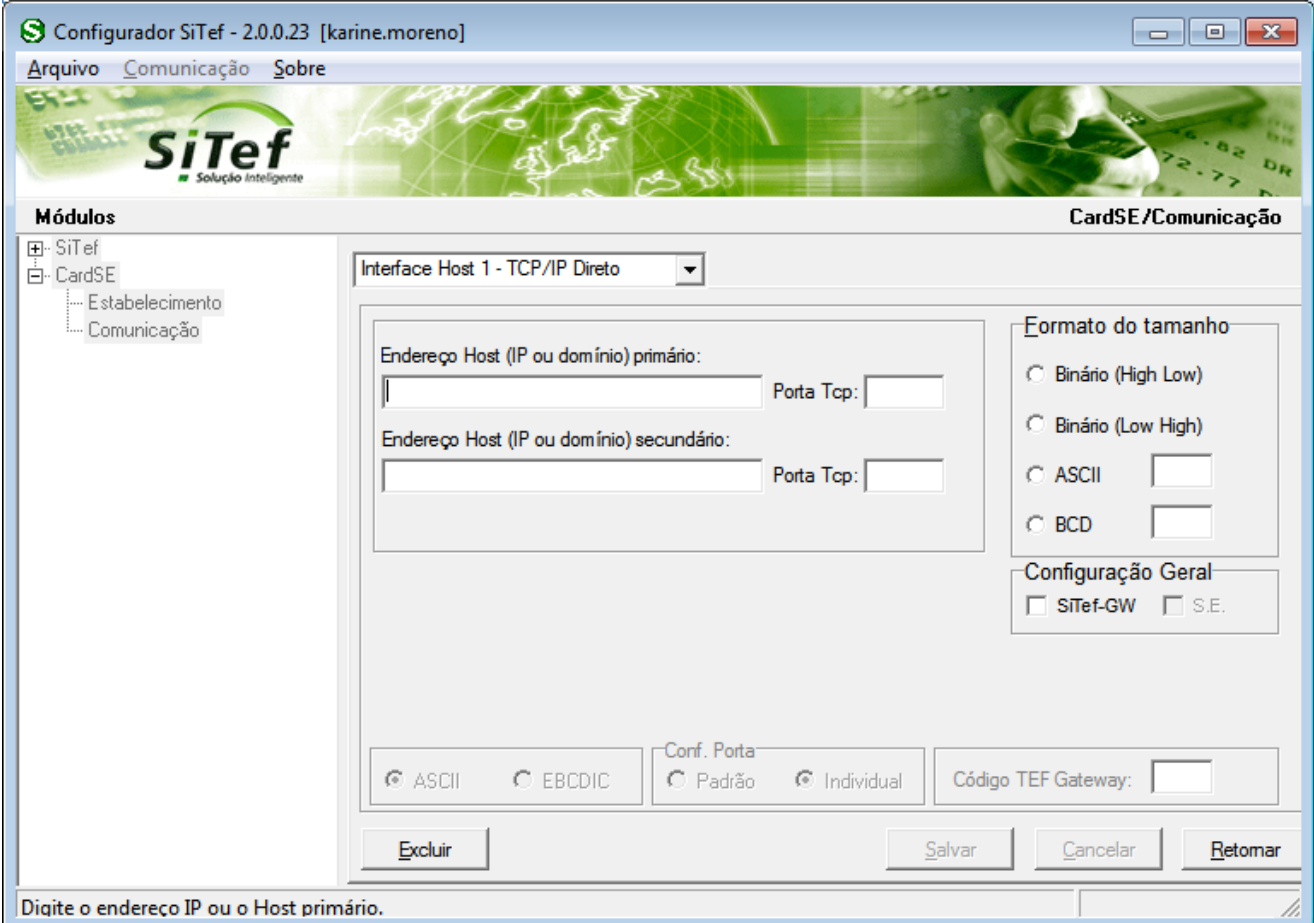

**Endereço IP Primário**: Informar o endereço IP de destino

**Porta TCP**: **22286**

#### **Formato do Tamanho**:

- Se a comunicação for TCP/IP direto com a autorizadora, configurar **Binário (Low High)**.
- Se a comunicação for com o Gateway, configurar **Binário (Low High)**.

**Configuração Geral:** Selecionar as opções SiTef-GW e S.E (essas opções devem ser marcadas quando a comunicação está sendo apontada para a Software Express).

Caso tenha duas conexões IP, sendo uma primária e a outra secundária, efetuar a mesma configuração com os dados da conexão secundária.

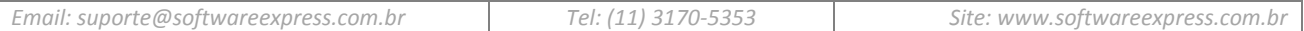

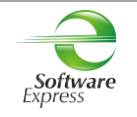

#### **SiTef Simulado:**

 *Por se tratar de um ambiente Simulado, os dados de comunicação são dados fictícios, não havendo a comunicação real com o Host/Autorizador, quem responde a comunicação é um simulador interno.* 

Dessa forma pode ser utilizada qualquer interface, informando dados fictícios, por exemplo:

**Endereço IP Primário:** Informar um endereço IP fictício, exemplo 1.2.3.4 **Porta TCP:** Informar uma porta "socket" fictícia, por exemplo 7001.

Depois de configurado, pressione o botão <u>Salvar</u> em seguida Retornar

Ao retornar para a tela do configurador, selecionar a opção **Arquivo** – **Sair**.

#### **Configuração CardSE realizada com sucesso!**

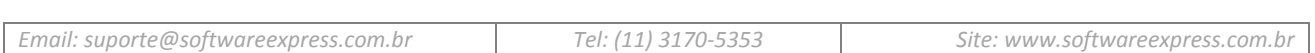

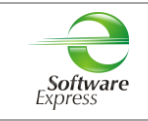

## <span id="page-7-0"></span>**5. Carga de Tabelas**

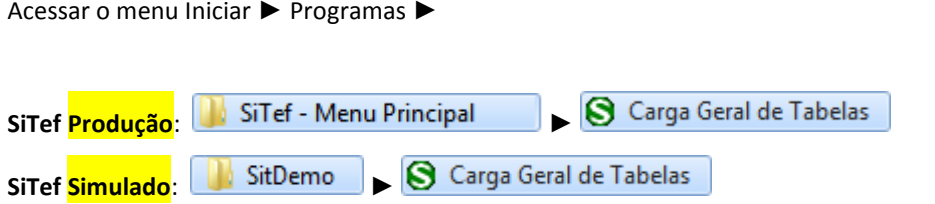

Este aplicativo realiza uma baixa das configurações habilitadas para o estabelecimento. Em ambiente de **produção**, é realizada uma conexão com a CardSE, a qual envia essas configurações ao SiTef.

Selecionar a opção **CardSE** ► **Carga,** clicar na empresa SiTef que deseja efetuar a carga de tabelas e clicar no Botão **'Enviar'.**

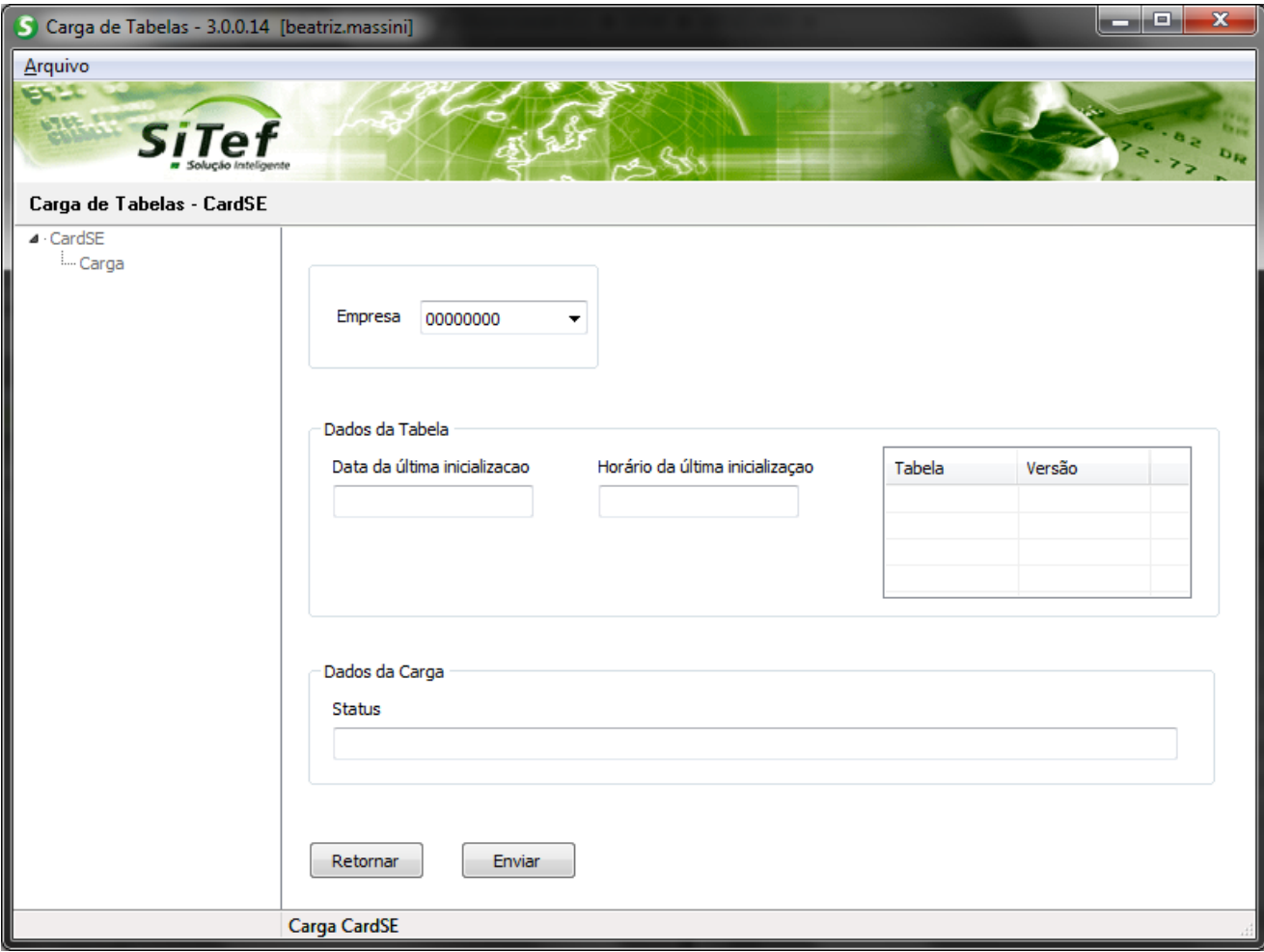

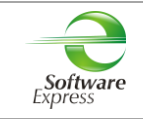

## <span id="page-8-0"></span>**6. Visualizador de Tabelas CardSE**

Acessar o menu Iniciar ► Programas ►

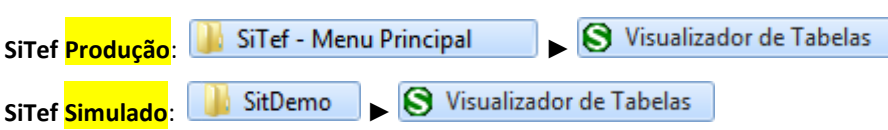

Este aplicativo permite apenas visualizar os dados que desceram na tabela da Mercado Pago. Qualquer alteração em ambiente de **produção**, deve ser solicitada para a Mercado Pago, e após, realizar uma nova carga de tabelas.

Selecione a opção **CardSE**:

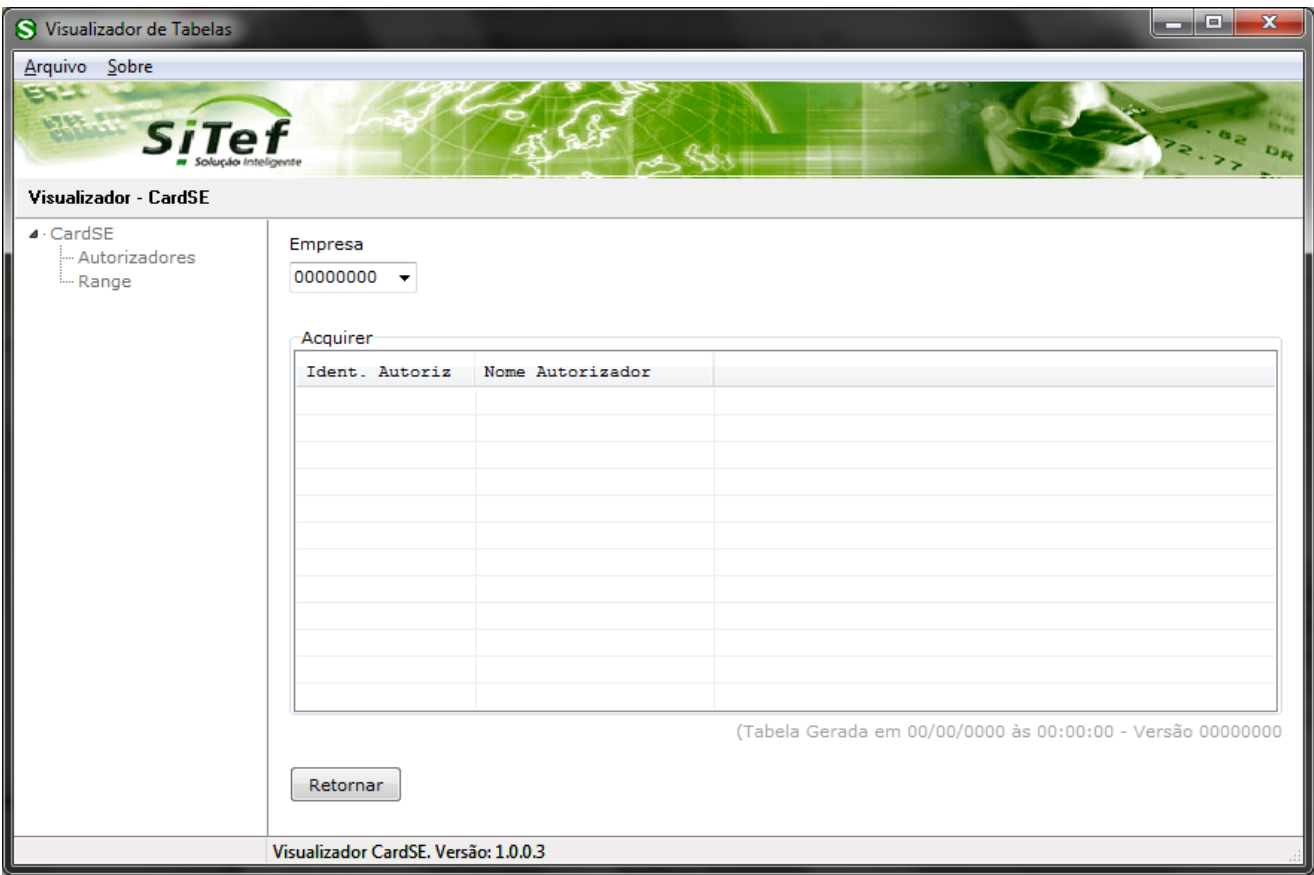

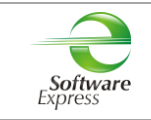

## <span id="page-9-0"></span>**7. SiTefWeb**

Abaixo apresentamos as versões mínimas das aplicações para usuários do SiTefWeb:

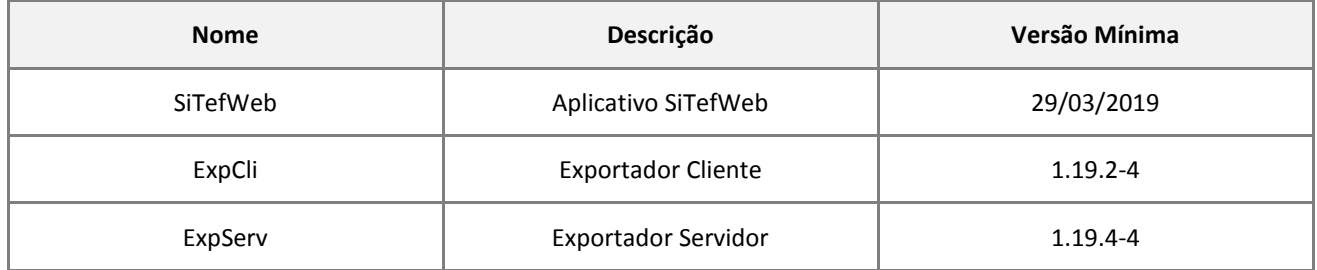

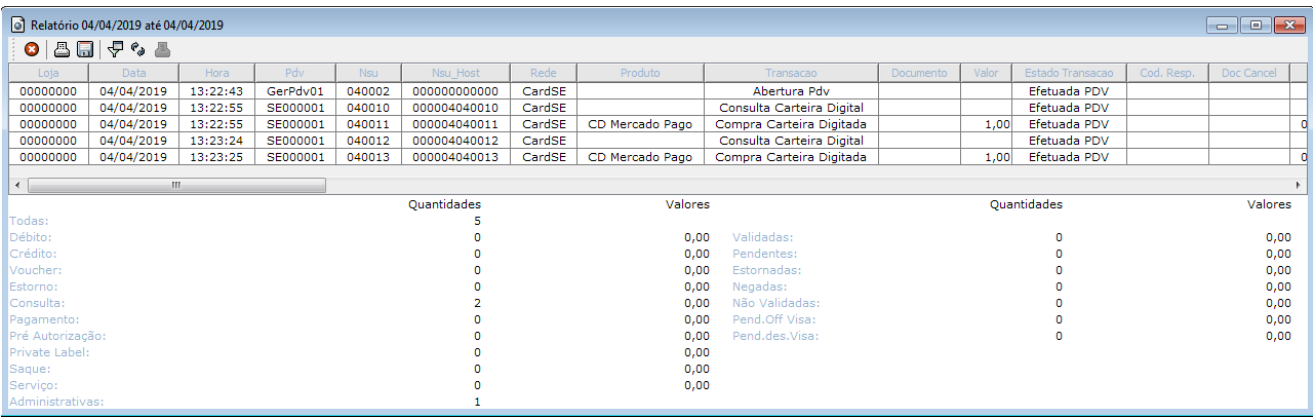

## <span id="page-9-1"></span>**8. Transações Permitidas junto a Administradora Mercado Pago**

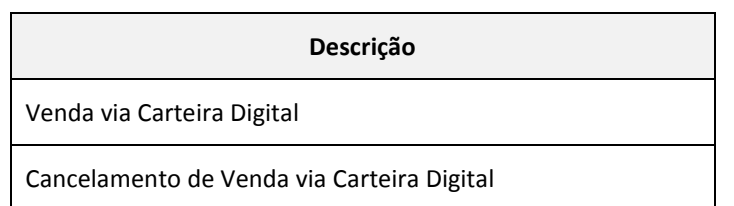

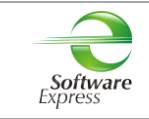

## <span id="page-10-0"></span>**9. Exibição do QR Code**

O QR Code pode ser exibido de 3 maneiras diferentes, e essa é uma escolha do estabelecimento.

Pode ser:

- No PinPad
- Impresso
- Na tela do PDV

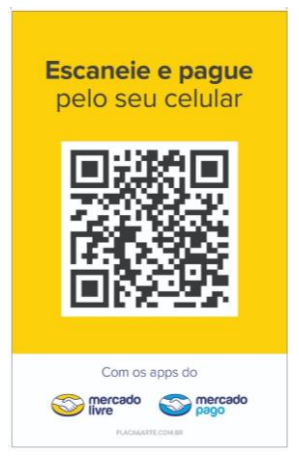

Modelo QR Code impresso

As interfaces (CliSiTef e Client Modular) sempre darão preferência para a exibição do QR Code através do pinpad, porém, deve possuir os seguintes requisitos:

- Versão mínima deve ser 2.03 ABECS
- Deve possuir capacidade para tratamento de arquivos multimídia, especificamente do tipo PNG.

Caso não possua esses requisitos, o QR Code deve ser coletado através do folder impresso ou na tela do PDV.

Se o estabelecimento optar por trabalhar com o QR Code impresso, não há configuração a ser realizada.

Se optar por exibição na tela do PDV, para a CliSiTef deve enviar nos Parâmetros Adicionais da função IniciaFuncaoSiTefInterativo a seguinte configuração:

#### {DevolveStringQRCode=1}

A string do QRCode será devolvida no TipoCampo 584. A aplicação da "Automação Comercial" deve gerar o QRCode e exibir na tela para que o cliente possa ler com seu smartphone.

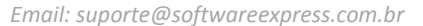

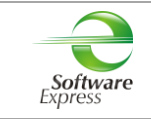

## <span id="page-11-0"></span>**10. Configuração do Ponto de venda (PDV)**

#### **10.1 Interface CliSiTef**

<span id="page-11-1"></span>**Importante: Verificar se a CliSiTef utilizada é compatível com o SiTef/SitDemo que será utilizado, conforme descrito no item 3.Pré-Requisitos.**

Para habilitar a entrada via Carteira Digital, é necessário incluir no arquivo **CliSiTef.ini** os seguintes parâmetros:

[Geral]

TransacoesAdicionaisHabilitadas=7;8

Onde,

- 7 Menu de Pagamento Carteira Digital
- 8 Menu de Cancelamento Carteira Digital

Para maiores informações sobre as transações, é necessária a leitura do documento abaixo:

*CliSiTef – Interface com a aplicação – Carteiras Digitais – x.xx.pdf*

#### **10.1.1 Venda via Carteira Digital**

<span id="page-11-2"></span>Essa transação pode ser realizada de forma indireta através do menu de pagamentos (**função 0**), ou pela forma direta (**função 122**).

Selecionar a opção **Carteira Digital** e após selecionar a Carteira Digital **Mercado Pago**. Seguir com o fluxo da transação.

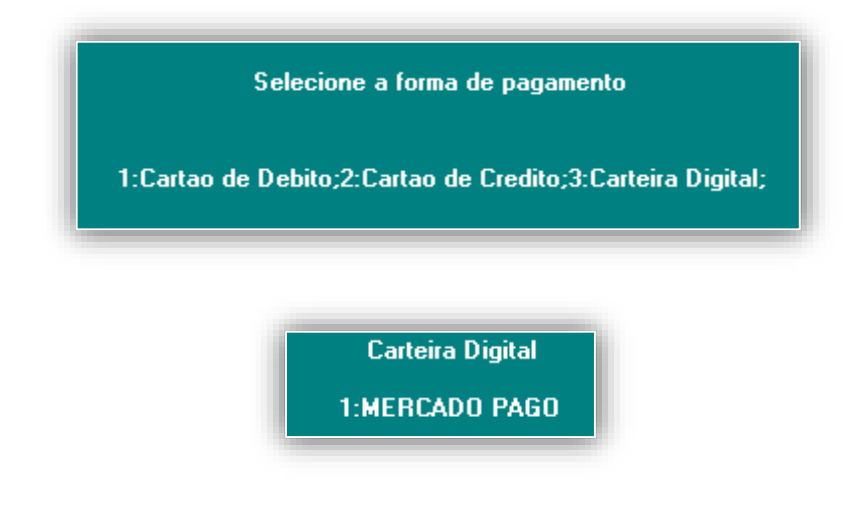

- Efetue a leitura do QR Code do Estabelecimento pelo App no Celular.

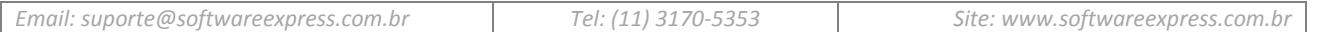

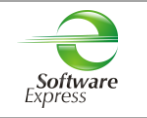

#### <span id="page-12-0"></span>**10.1.2 Cancelamento de Venda via Carteira Digital**

Essa transação pode ser realizada de forma indireta através do menu Administrativo (**função 110**) ou do menu de Cancelamento (**função 200**), ou pela forma direta (**função 123**).

Selecionar a opção **Cancelamento de Transação**, o tipo de cancelamento **Cancelamento Carteira Digital** e após selecionar a Carteira Digital **Mercado Pago**. Seguir com o fluxo da transação.

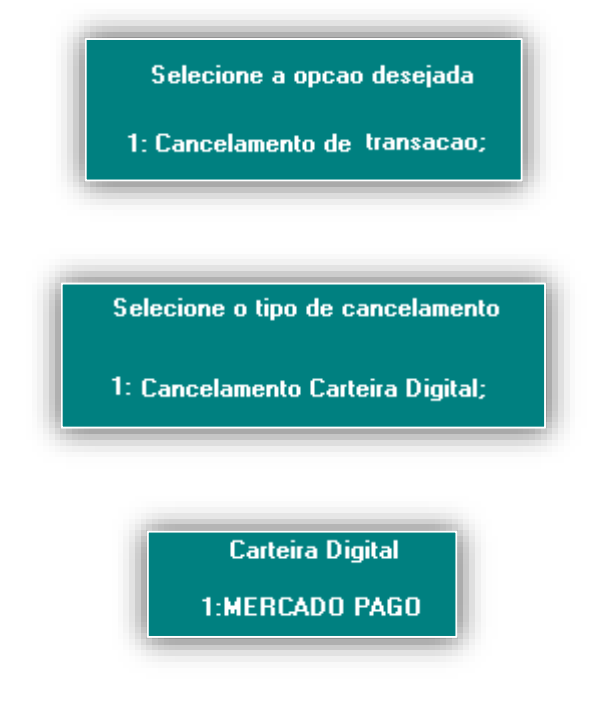

- Forneça o valor da transação original;
- Forneça o número do documento a ser cancelado;
- Data da transação (ddmm).

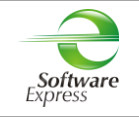

#### <span id="page-13-0"></span>**10.2 Interface Client Modular**

**Importante: Verificar se o Client Modular utilizado é compatível com o SiTef/SitDemo que será utilizado, conforme descrito no item 3.Pré-Requisitos.**

Para habilitar as transações de Carteira Digital, é necessário incluir no arquivo **ClientTrn.ini** os seguintes parâmetros:

[BOTOES\_HABILITADOS]

btCarteirasDigitais=1

Para maiores informações sobre as transações, é necessária a leitura do documento abaixo:

*Especificacao do ClientSitef – Carteiras Digitais.pdf*

#### **12.2.1 Venda via Carteira Digital**

<span id="page-13-1"></span>Essa transação pode ser realizada de forma indireta através do menu de Pagamentos (**função CRT**) ou de forma direta (**função CARTDIGI**, campo **701-000 = 0**).

Selecionar a opção .

Após, selecionar a Carteira Digital **Mercado Pago** e **Confirma**.

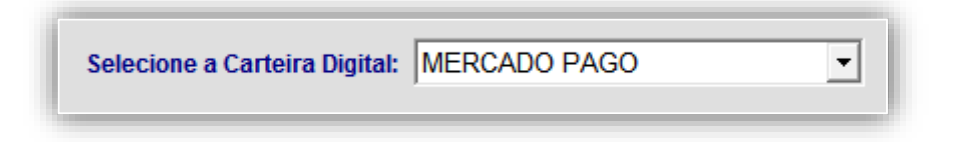

Selecionar a opção **QR Code do Estabelecimento**.

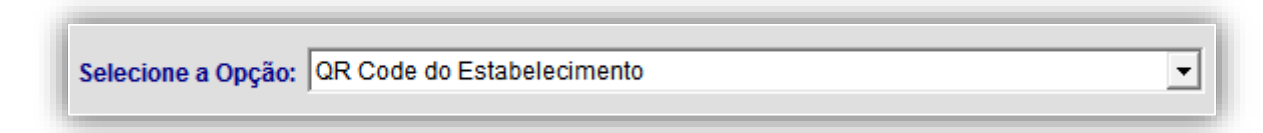

Seguir com o fluxo da transação.

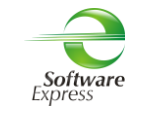

## <span id="page-14-0"></span>**12.2.2 Cancelamento de Venda via Carteira Digital**

Essa transação pode ser realizada de forma indireta através do menu Administrativo (**função ADM** ou **função CNC**) ou de forma direta (**função CARTDIGI**, campo **701-000 = 1**).

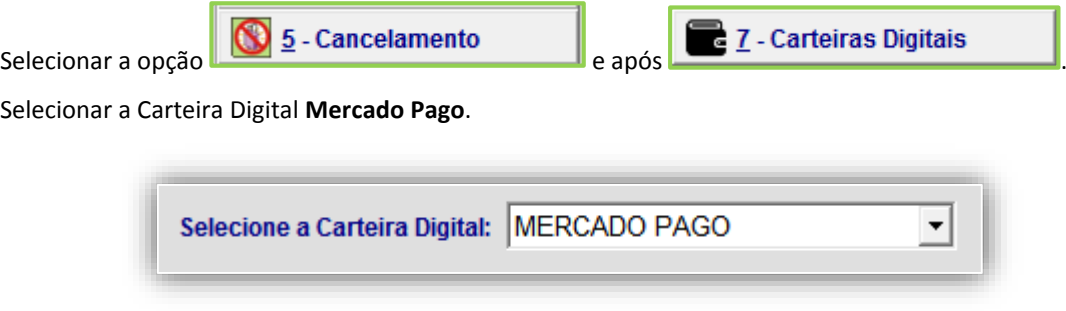

Selecionar a opção **QR Code do Estabelecimento**.

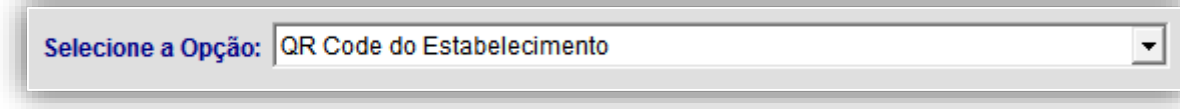

Seguir com o fluxo da transação.

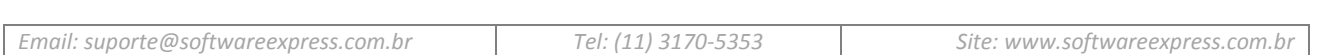

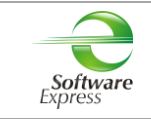

## <span id="page-15-0"></span>**11. Tabela de códigos de retorno da Administradora**

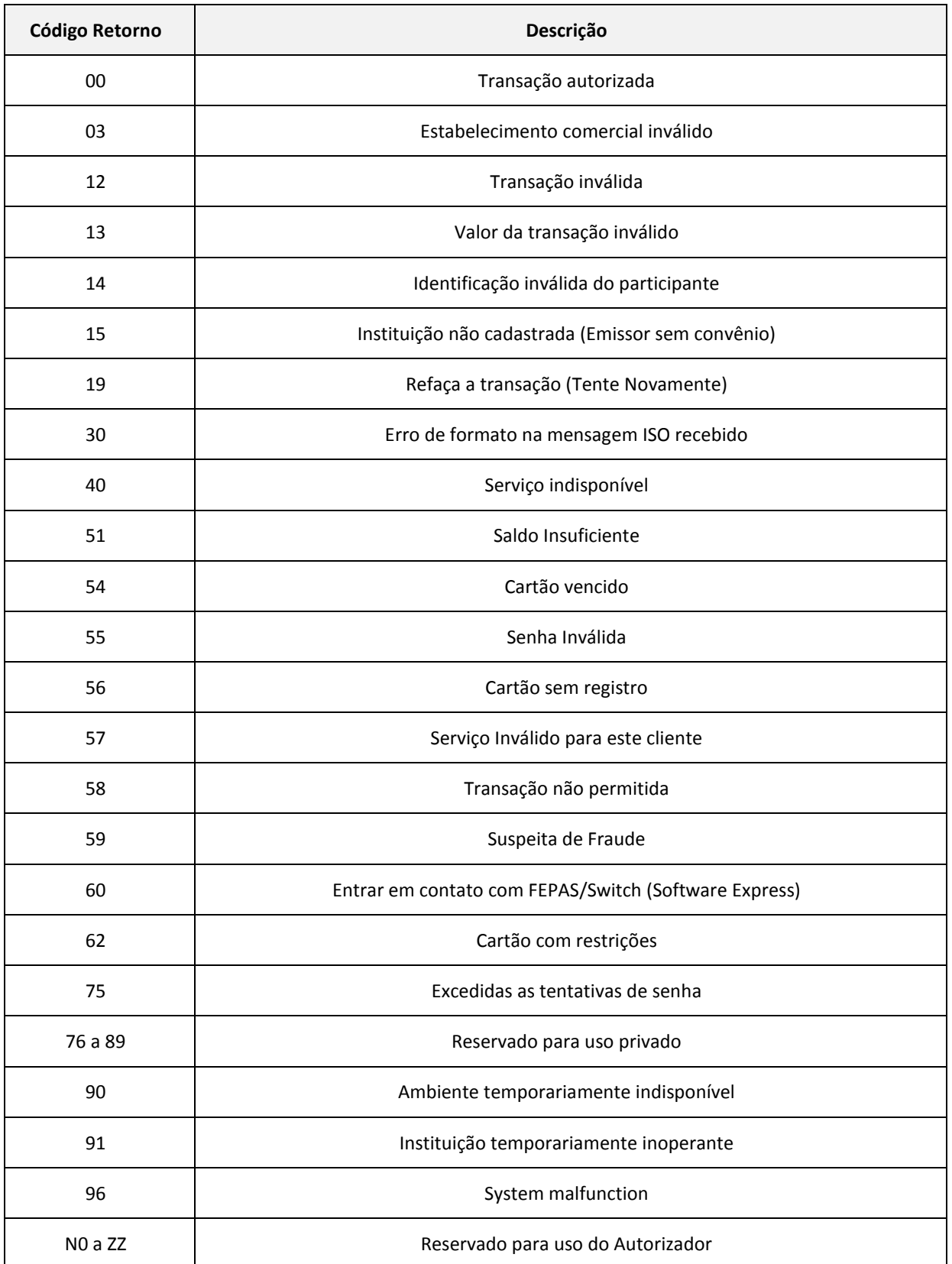

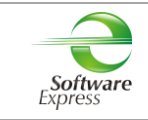

## <span id="page-16-0"></span>**12. Informações Gerais**

**Extensão da Audit:** 271

**Extensão da Log:** .dat

**Cupom Reduzido:** Sim

**Porta Gateway (Produção):** 22286

#### **Configuração do cupom reduzido:**

Em \config\SiTefcfg.ini adicionar os parâmetros:

[Geral] HabilitaTicketReduzido=1

[00000000] HabilitaTicketReduzido=0

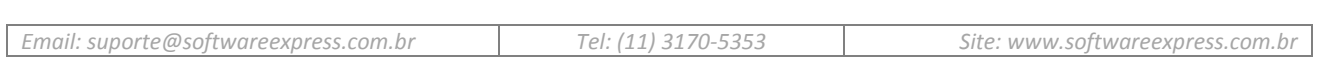

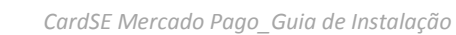

## <span id="page-17-0"></span>**13. Particularidades do autorizador Mercado Pago**

No Configurador SiTef, ao cadastrar o Access Token, não será possível visualizar o dado inserido, pois o autorizador incluiu a necessidade de criptografar esse campo.

#### <span id="page-17-1"></span>**13.1 Access Token**

- Acessar o link<www.mercadopago.com.br> para criar / logar a conta com a Mercado Pago;
- Após logar na conta do Mercado Pago, inserir no navegador o link <https://www.mercadopago.com/mlb/account/credentials>
- Nessa tela é possível ver o Access Token que será utilizado na configuração do SiTef.

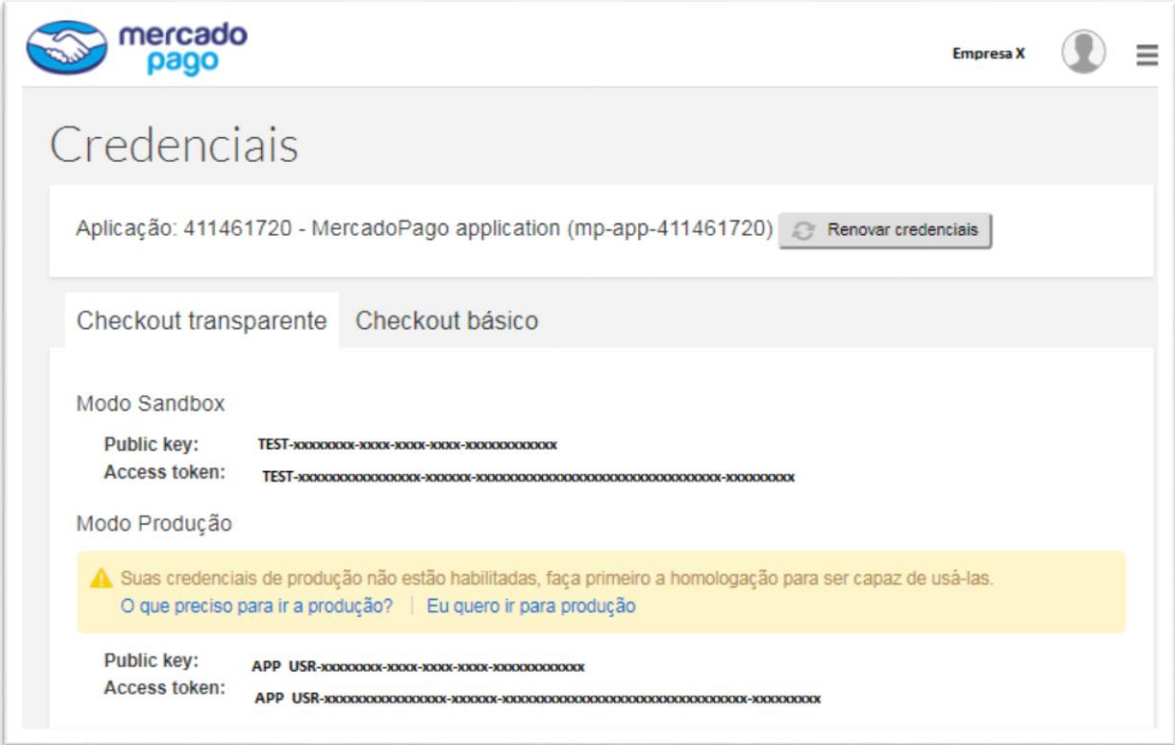

Para realizar os [testes](https://www.mercadopago.com.br/developers/pt/guides/payments/web-checkout/testing/) com a automação, utilizar os dados do **Modo Sandbox**.

Após a conclusão dos [testes,](https://www.mercadopago.com.br/developers/pt/guides/payments/web-checkout/testing/) ativar as credenciais de produção acessando o link "**Eu quero ir para produção"**. Preencher os dados solicitados.

Utilizar os dados do **Modo Produção**.

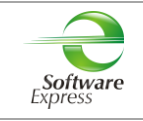

#### <span id="page-18-0"></span>**13.2 QRCode**

- Acessar o link<www.mercadopago.com.br> e logar com a conta do Mercado Pago;
- Clicar em **Código QR**;

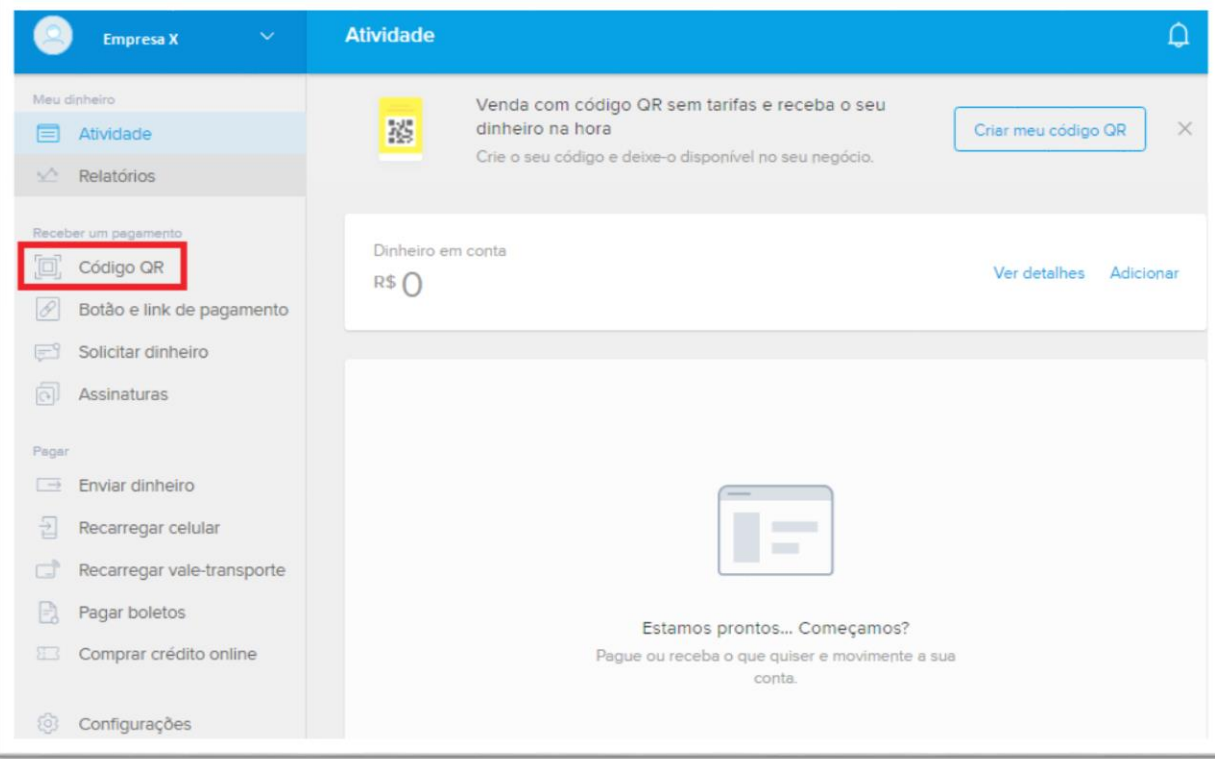

## <span id="page-18-1"></span>**14. Histórico de Versões**

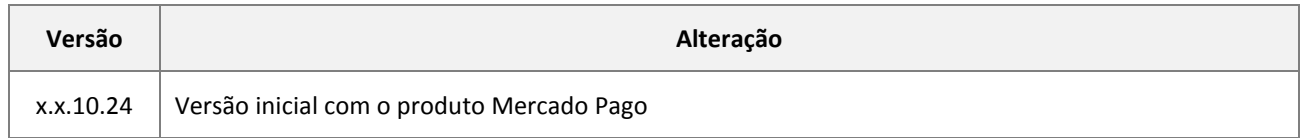